## <span id="page-0-0"></span>**Como cadastrar um perfil de usuários no Portal Administrativo?**

## Produto: Pedido de Venda

1.0 O que é um perfil de usuários?

1.1 Um perfil de usuários ao contrário do cadastro de usuário permite que o Administrador realize configurações e parametrizações para vários usuários dentro de um determinado perfil, ou seja, os usuários contidos nele todos terão a mesma configuração e permissões de acesso.

2.0 Como cadastrar

2.1 Ao acessar a página inicia do **Portal Administrativo** clique na aba **Cadastro** e depois na opção **Ca dastro de perfis**.

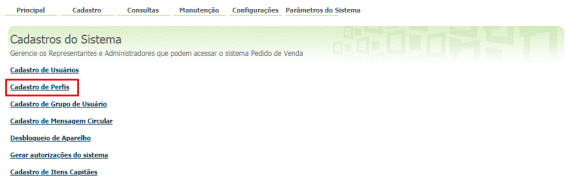

2.2 Clique em **Adicionar Perfil Representante** e preencha os dados de permissão do perfil, e **Salve**.

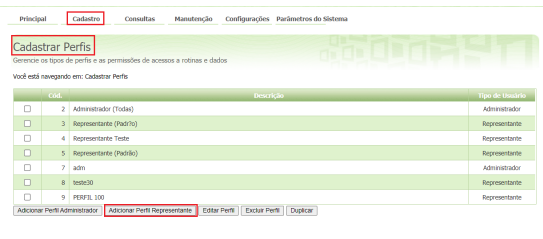

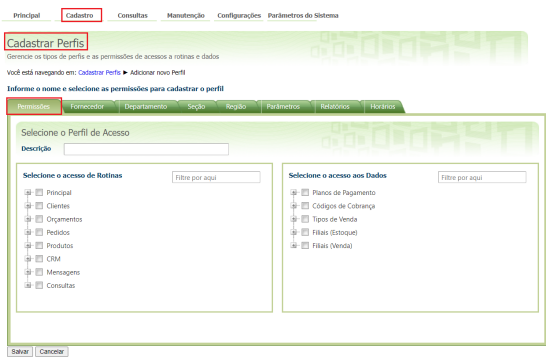

2.3 Clique novamente na aba **Cadastro** e depois na **opção Cadastro de Usuários**.

## Artigos Relacionados

- [Como proceder ao surgir a](https://basedeconhecimento.maximatech.com.br/pages/viewpage.action?pageId=74482457)  [mensagem "Erro: Usuário sem](https://basedeconhecimento.maximatech.com.br/pages/viewpage.action?pageId=74482457)  [permissão para acessar" ao](https://basedeconhecimento.maximatech.com.br/pages/viewpage.action?pageId=74482457)  [tentar acessar uma tela no](https://basedeconhecimento.maximatech.com.br/pages/viewpage.action?pageId=74482457)  [maxMotorista - nuvem ?](https://basedeconhecimento.maximatech.com.br/pages/viewpage.action?pageId=74482457)
- [Portal Administrativo, como](https://basedeconhecimento.maximatech.com.br/pages/viewpage.action?pageId=26674550)  [trabalhar com o módulo](https://basedeconhecimento.maximatech.com.br/pages/viewpage.action?pageId=26674550)
- [Como cadastrar um perfil de](#page-0-0)  [usuários no Portal](#page-0-0)  [Administrativo?](#page-0-0)
- [Como configurar a opção](https://basedeconhecimento.maximatech.com.br/pages/viewpage.action?pageId=9470453)  ["localização" para salvar no](https://basedeconhecimento.maximatech.com.br/pages/viewpage.action?pageId=9470453)  [portal administrativo do](https://basedeconhecimento.maximatech.com.br/pages/viewpage.action?pageId=9470453)  [Pedido de Venda?](https://basedeconhecimento.maximatech.com.br/pages/viewpage.action?pageId=9470453)
- [Como liberar uma nova versão](https://basedeconhecimento.maximatech.com.br/pages/viewpage.action?pageId=4653494)  [de APK pelo Portal](https://basedeconhecimento.maximatech.com.br/pages/viewpage.action?pageId=4653494)  [Administrativo do Pedido de](https://basedeconhecimento.maximatech.com.br/pages/viewpage.action?pageId=4653494)  [Venda](https://basedeconhecimento.maximatech.com.br/pages/viewpage.action?pageId=4653494)

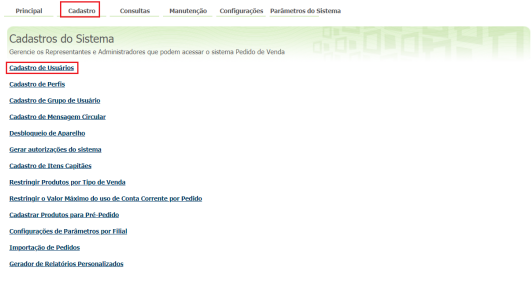

2.4 Selecione o RCA para o qual deseja aplicar o perfil e clique no **botão Editar Usuário** depois clique na **aba Permissões** e selecione o perfil recém criado, clique no **botão Aplicar**.

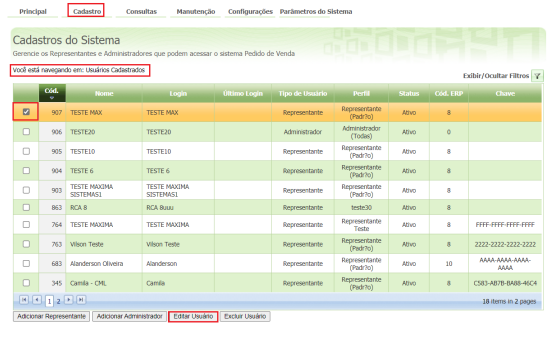

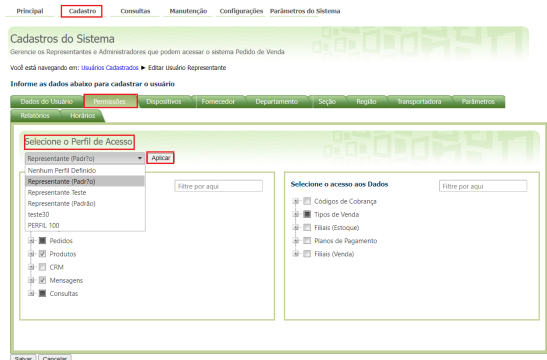

as permissões selecionadas no perfil, serão aplicadas ao RCA, de forma que não será necessário configurar as permissões usuário a usuário.

Saiba mais sobre permissões em [Permissões de acesso do Portal Administrativo - Base de](http://basedeconhecimento.maximatech.com.br/pages/viewpage.action?pageId=26673218)  [Conhecimento MáximaTech - Base de Conhecimento MáximaTech \(maximatech.com.br\)](http://basedeconhecimento.maximatech.com.br/pages/viewpage.action?pageId=26673218)

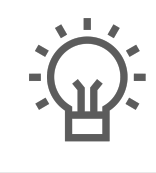

Não encontrou a solução que procurava?

Sugira um artigo

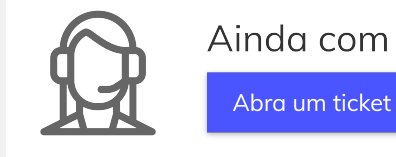

Ainda com dúvida?